# X cingular

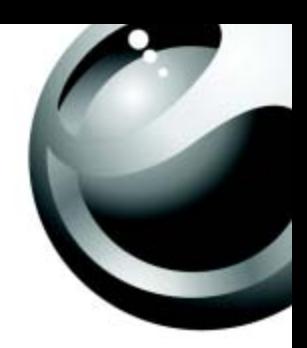

*Z525a*

## **Sony Ericsson**

### Contents

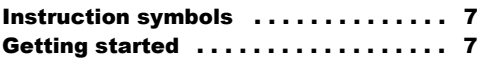

Assemble the phone, SmartChip, battery, make a call.

### Getting to know your phone ....... 12

Phone overview, use the menus, enter letters, and access My Stuff.

### Calling ........................... 20

Calls, contacts, voice control, call options.

### Push to Talk (PTT) . . . . . . . . . . . . . . . 37 Setting up PTT service, making and receiving PTT calls, PTT settings.

### Messaging . . . . . . . . . . . . . . . . . . . . . 46

Text messaging, picture messaging, voice messaging, email, IM.

### Imaging . . . . . . . . . . . . . . . . . . . . . . . 55

Camera, video recorder, pictures, PhotoDJ<sup>TM</sup>.

Entertainment . . . . . . . . . . . . . . . . . . 59 Media player, Hit Picks, ringtones, MusicDJ<sup>TM</sup>, VideoDJ<sup>™</sup>, sound recorder, themes, games.

Connectivity . . . . . . . . . . . . . . . . . . . . 68 Internet and email settings, synchronizing, Bluetooth, infrared, and optional USB cable.

More features . . . . . . . . . . . . . . . . . . . 78 Time and date, alarm clock, calendar, tasks, Java<sup>TM</sup> applications, SmartChip lock, etc.

Troubleshooting . . . . . . . . . . . . . . . . . 86 Why doesn't the phone work the way I want?

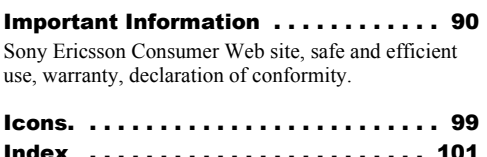

### **Sony Ericsson** GSM 850/900/1800/1900

This user guide is published by Sony Ericsson, without any warranty. Improvements and changes to this user quide necessitated by typographical errors, inaccuracies of current information, or improvements to programs and/or equipment, may be made by Sony Ericsson at any time and without notice. Such changes will, however, be incorporated into new editions of this user quide.

All rights reserved.

### **©Sony Ericsson Mobile Communications AB, 2005**

Publication number: AE/LZT 123 1814 PA2

Please note:

Some of the services in this user guide are not supported by all networks. *This also applies to the GSM International Emergency Number 112*.

Please contact your network operator or service provider if you are in doubt whether you can use a particular service or not.

Please read the *Guidelines for safe and efficient use* and the *Limited warranty* chapters before you use your mobile phone.

Your mobile phone has the capability to download, store and forward additional content, e.g. ringtones. The use of such content may be restricted or

### Draft for Internal Use Only - PA2

prohibited by rights of third parties, including but not limited to restriction under applicable copyright laws. You, and not Sony Ericsson, are entirely responsible for additional content that you download to or forward from your mobile phone. Prior to your use of any additional content, please verify that your intended use is properly licensed or is otherwise authorized. Sony Ericsson does not guarantee the accuracy, integrity or quality of any additional content or any other third party content. Under no circumstances will Sony Ericsson be liable in any way for your improper use of additional content or other third party content.

The Bluetooth word mark and logos are owned by the Bluetooth SIG, Inc. and any use of such marks by Sony Ericsson is under license.

The marble logo and Style-Up™ are trademarks of Sony Ericsson Mobile Communications AB

Cingular and the graphic icon are the registered Trademarks of Cingular Wireless, LLC. Raising The Bar is a service mark of Cingular Wireless, LLC.

QuickShare™, MusicDJ™ and VideoDJ™ are trademarks or registered trademarks of Sony Ericsson Mobile Communications AB.

Microsoft, Windows and PowerPoint are either registered trademarks or trademarks of Microsoft Corporation in the U.S and other countries.

Mac OS is a trademark of Apple Computer, Inc., registered in the U.S. and other countries.

### Draft for Internal Use Only - PA2

T9™ Text Input is a trademark or a registered trademark of Tegic Communications.

 $T9<sup>TM</sup>$  Text Input is licensed under one or more of the following: U.S. Pat. Nos. 5,818,437, 5,953,541, 5,187,480, 5,945,928, and 6,011,554; Canadian Pat. No. 1,331,057, United Kingdom Pat. No. 2238414B; Hong Kong Standard Pat. No. HK0940329; Republic of Singapore Pat. No. 51383; Euro.Pat. No. 0 842 463(96927260.8) DE/DK, FI, FR, IT, NL, PT, ES, SE, GB; and additional patents are pending worldwide.

Java and all Java based trademarks and logos are trademarks or registered trademarks of Sun Microsystems, Inc. in the U.S. and other countries.

End-user license agreement for Sun™ Java™ .I2MF™

- 1 Restrictions: Software is confidential copyrighted information of Sun and title to all copies is retained by Sun and/or its licensors. Customer shall not modify, decompile, disassemble, decrypt, extract, or otherwise reverse engineer Software. Software may not be leased, assigned, or sublicensed, in whole or in part.
- 2 Export Regulations: Software, including technical data, is subject to U.S. export control laws, including the U.S. Export Administration Act and its associated regulations, and may be subject to export or import regulations in other countries. Customer agrees to comply strictly with all such regulations and acknowledges that it has the

responsibility to obtain licenses to export, reexport, or import Software. Software may not be downloaded, or otherwise exported or re-exported (i) into, or to a national or resident of, Cuba, Iraq, Iran, North Korea, Libya, Sudan, Syria (as such listing may be revised from time to time) or any country to which the U.S. has embargoed goods; or (ii) to anyone on the U.S. Treasury Department's list of Specially Designated Nations or the U.S. Commerce Department's Table of Denial Orders.

3 Restricted Rights: Use, duplication or disclosure by the United States government is subject to the restrictions as set forth in the Rights in Technical Data and Computer Software Clauses in DFARS 252.227-7013(c) (1) (ii) and FAR 52.227-19(c) (2) as applicable.

Part of the software in this product is copyright © SyncML initiative Ltd. (1999-2002). All rights reserved.

Other product and company names mentioned herein may be the trademarks of their respective owners.

Any rights not expressly granted herein are reserved.

### Hit Picks Terms and conditions (T&C)

Your mobile phone has Hit Picks, a unique entertainment service from Cingular Wireless and Sony Ericsson. With Hit Picks, you can, for example, listen to music tones before you download them to your phone. In some countries/regions you may be able to purchase e.g. music tones from some of the world's top musical artists ("Purchase").

*Hit Picks may not be available in all countries/regions.*

Hit Picks is a service provided by Cingular Wireless and Sony Ericsson Mobile Communications (USA) Inc. (in the U.S.), and which allows you to download e.g. music tones ("Content") to your Sony Ericsson product. If you want to get in contact with Sony Ericsson, please go to the Contact Us section at the general Sony Ericsson web page (www.sonyericsson.com) or call our local customer care center.

Please note that Sony Ericsson and Cingular Wireless may use an agent or partner for the purposes of billing, ordering and delivering Content.

The right to download and Purchase the Content will give you the right to use the Content exclusively for your own personal use. No license is granted to you with respect to the human-readable source code for any Content and no rights are sold, transferred or

### Draft for Internal Use Only - PA2

otherwise conveyed with respect to any Sony Ericsson or its content providers patents, copyrights, trade marks, trade secrets or other intellectual property rights.

### **User requirements**

To Purchase Content you must be at least 18 years old or receive your parent's or quardian's consent.

When using Hit Picks, you hereby accept and agree to the following: (i)You will follow the user instructions you have been and will be presented with during the entire use of Hit Picks; (ii)Your Sony Ericsson product must support the technical requirements, if applicable; (iii)You may not initiate the Hit Picks client without the Sony Ericsson product being sufficiently charged; and (iv) To the fullest extent permitted by law, neither Sony Ericsson nor its content providers can be held responsible for any damage or loss of other software or hardware of your Sony Ericsson product resulting from the use of Hit Picks.

### **Payment terms**

You hereby agree and accept to use Hit Picks and when applicable Purchase Content for which you will be charged the amount appearing in your phone display and the service provider charge for sending a text message. The total cost will be charged to your mobile phone bill or to your pre-paid phone card.

### Draft for Internal Use Only - PA2

Further payment terms will be determined by your subscription agreement with your operator.

**The cost for your connection to the Hit Picks client via GPRS to download the Content is incremental and not included in the approximate price quoted in the phone display.**

### **Cancellation and withdrawal**

Once you have accepted a price quoted in the phone display along with these terms and conditions you have confirmed your Purchase and cancellation is not possible. Please note that by accepting the Purchase in the phone display you have implicitly consented that your order for services will be performed by Sony Ericsson prior to the end of the usual period for the right for withdrawal and since the services by their nature can not be returned to Sony Ericsson, you will not be entitled to exercise your right to withdraw.

### **Content**

The Content is owned by Sony Ericsson or Sony Ericssonís Content providers. You may download the Content exclusively for your own, personal use. Content may not be modified, altered or distributed.

**Warranty Disclaimer and Limitation of Liability** CONTENT IS PROVIDED "AS IS" AND TO THE FULLEST EXTENT PERMITTED BY LAW SONY ERICSSON AND ITS CONTENT PROVIDERS SPECIFICALLY DISCLAIM ANY WARRANTY OR CONDITION WHATSOEVER REGARDING MERCHANTABILITY, FITNESS FOR A SPECIFIC PURPOSE, TITLE OR NON-INFRINGEMENT. TO THE FULLEST EXTENT PERMITTED BY LAW SONY ERICSSON ALSO DISCLAIMS ALL WARRANTIES WITH REGARD TO WHETHER THE CONTENT WILL MEET YOUR INDIVIDUAL REQUIREMENTS, WORK IN COMBINATION WITH ANY HARDWARE OR SOFTWARE OR OPERATE ON AN UNINTERRUPTED OR ERROR FREE BASIS. IN NO EVENT WILL SONY ERICSSON'S LIABILITY FOR ANY CLAIM RELATING TO THE CONTENT OR ITS USE, WHETHER IN CONTRACT, TORT, OR OTHERWISE, EXCEED THE AMOUNTS PAID BY YOU FOR SUCH CONTENT. IN NO EVENT WILL SONY ERICSSON BE LIABLE FOR ANY CONSEQUENTIAL, INCIDENTAL, SPECIAL, PUNITIVE, EXEMPLARY OR STATUTORILY MULTIPLE DAMAGES OF ANY KIND ARISING OUT OF YOUR PURCHASE, ATTEMPTED USE OR USE OF THE CONTENT. THE ABOVE LIMITATIONS ONLY APPLY TO THE GREATEST EXTENT PERMITTED BY LAW. NOTHING IN THESE TERMS AND CONDITIONS LIMIT YOUR STATUTORY RIGHTS AS A CONSUMER. PLEASE NOTE THAT YOUR PERSONAL SETTINGS AND/OR DOWNLOADS MAY BE LOST WHEN YOUR SONY ERICSSON PRODUCT IS REPAIRED OR REPLACED. WITH RESPECT TO THE OPERATION OF HIT PICKS, IN NO EVENT SHALL SONY ERICSSON BE LIABLE FOR ANY USER ERROR, OR FOR THE AVAILABILITY, FAILURE OR NON-PERFORMANCE OF THE NETWORK SERVICE ON WHICH THE SONY ERICSSON DEVICE OPERATES.

### **Support**

Sony Ericsson and its agents or representatives hereby reserve the right to refer the consumer to the relevant operator if the reason for the error is exclusively due to non-availability or non-functionality of the operatorís services. In the event Sony Ericsson is required under law to remedy any failed delivery of a Hit Picks content, Sony Ericsson's sole obligation to you, as determined in its absolute discretion shall be to repair or replace the Content. If, in Sony Ericsson's discretion such repair or replacement cannot be performed, Sony Ericsson will provide a refund in the amount of or your payment for the content. Sony Ericsson reserves the right to charge you a reasonable handling fee where the error may be attributed to you and/or your non compliance with all instructions applicable to Hit Picks, including without limitation what is stated herein and in the phone display.

### **Access to Hit Picks and Limitation**

Cingular Wireless and Sony Ericsson may change, modify or withdraw access to Hit Picks at any time, including its services, without prior notice, and without any liability whatsoever. Cingular Wireless and

### Draft for Internal Use Only - PA2

Sony Ericsson are not liable for the temporary nonavailability of Hit Picks, or for any delay or damage during the transmission. To the fullest extent permitted by law, no warranty of any kind is made in relation to the condition, suitability, availability, accuracy, reliability, merchantability and/or noninfringement of Hit Picks or Content provided through the service, the user's own equipment, any public communication and/or operator networks or that provision of this Hit Picks or the services will be uninterrupted or error-free.

### **Export**

The Content may be subject to applicable export control laws. You agree to obey all such laws and regulations with respect to your possession and use of the Content.

### **Dispute Resolution**

Any controversy arising out of Cingular Wireless and Sony Ericssonís provision of the Content or your use or attempted use of such Content shall be fully and finally resolved by the courts of your home country. The laws of the state of New York shall apply to the extent permitted by law, without regard to any conflict of law principles.

Draft for Internal Use Only - PA2 Instruction symbols

### Instruction symbols

The following instruction symbols appear in this user guide:

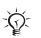

Note

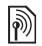

Indicates that a service or function is network- or subscription-dependent. Contact your network operator for details.

- See also page...
- $\blacktriangleright$  Use the selection keys or the navigation key to scroll and select,  $\Rightarrow$  14 Keys and *navigation*.

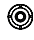

Press the navigation key center.

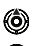

<u> ක</u> KO.

Press the navigation key up.

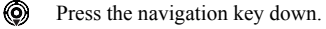

Press the navigation key to the left.

## Getting started

*Assemble the phone, SmartChip, battery, make a call.*

More information and downloads are available at *www.SonyEricsson.com/support.*

### Assembling the phone

Before you can use your phone you need to:

- Insert the SmartChip card.
- Attach and charge the battery.

### **SmartChip**

When you register as a subscriber with a network operator, you get a SmartChip. The SmartChip contains a computer chip that keeps track of your phone number, the services included in your subscription, and names and numbers in your contacts, among other things.

Press the navigation key to the right.  $\overleftrightarrow{\mathbf{Q}}$  *If you have been using a SmartChip in another phone, make sure that your information is saved to the SmartChip before you remove it from the other phone. For example, contacts may have been saved in the phone memory.*

### SmartChip and battery information

Always turn off the phone and detach the charger before you insert or remove a SmartChip.

### *To insert SmartChip and battery*

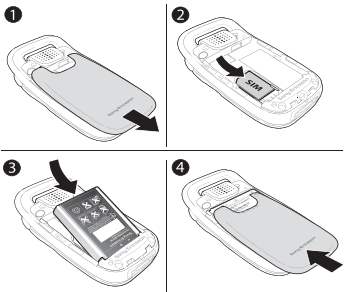

- 1 Remove the battery cover by sliding it as shown in the picture.
- 2 Slide the SmartChip into its holder. Make sure that the gold contacts of the SmartChip are facing down, and the cut off corner is correctly aligned.

### Getting started **Getting Started** Draft for Internal Use Only - PA2

- 3 Place the battery on the back of the phone with the label side up and the connectors facing each other.
- 4 Locate the notches along each side of the phone. Using the notches as a guide, slide the back cover upward until it clicks in place.

 $\rightarrow$  10 Replacing Style-Up<sup>TM</sup> covers.

### *To charge the battery*

*It may take up to 30 minutes before the battery icon appears when charging.*

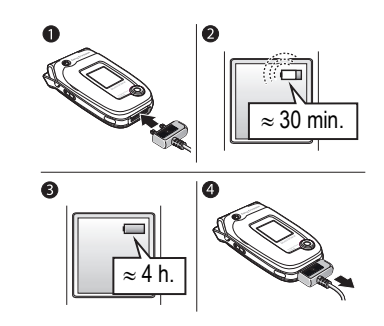

### Draft for Internal Use Only - PA2 Getting started

- 1 Connect the charger to the phone. The symbol on the charger plug must face upwards.
- 2 It may take up to 30 minutes before the battery icon appears on the screen.
- 3 Wait approximately 4 hours or until the battery icon indicates that the battery is fully charged. If you do not see the battery icon after this time, press a key to activate the screen.
- 4 Remove the charger by pulling it straight out.

*Some functions use more battery power than others and may cause a need for more frequent re-charging. However, talk-time or standby time may become noticeably shorter due to wear and you may have to replace your battery. Only use approved batteries from Sony Ericsson* % *94 Battery Use and Care*.

### PIN (Personal Identity Number)

You may need a PIN (Personal Identity Number) to activate the services in your phone. The PIN is associated with your SmartChip, and not with the phone. Your PIN is provided by your network operator. When you enter your PIN, each digit appears as \*, unless your PIN starts with the same digits as an emergency number, for example 112 or 911. This is so that you can see and call an emergency number without entering a PIN.

If you make a mistake while entering your PIN, delete the number by pressing  $\binom{c}{k}$ .

*If you enter the wrong PIN three times in a row, the SmartChip is blocked and the message PIN blocked appears. To unblock it, you need to enter your PUK (Personal Unblocking Key),* % *83 SmartChip lock*.

### Turning on the phone and making calls

Make sure that the phone is charged and your SmartChip is inserted before you turn it on. When you have turned the phone on, you can use the setup wizard to quickly and easily prepare your phone for use.

### *To turn on the phone*

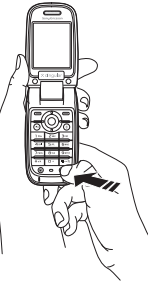

- 1 Open the flip.
- **2** Press and hold  $\Omega$ .
- 3 Enter your SmartChip PIN, if requested.
- 4 At first startup, select the language you want for your phone menus.
- 5 } **Yes** if you want the setup wizard to help you get started, and follow the instructions that appear. You can start the wizard from the menu system at any time,  $\triangleright$  Settings  $\triangleright$  the **General** tab } **Setup Wizard**.

### Getting started **Getting Started** Draft for Internal Use Only - PA2

### *To make and receive calls*

Enter the phone number (with international prefix and area code if applicable)  $\triangleright$  Call to make the call.  $\blacktriangleright$  End Call to end the call. When the phone rings } **Answer**.

### **Replacing Style-Up™ covers**

### *To replace the front covers*

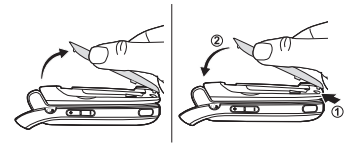

- *Always detach the charger before you change Style-Up covers.*
	- Locate the notches along the sides of the front cover, as shown.
	- 2 Lift the front cover off the phone. It may be necessary to lift up on both sides of the front cover.

### Draft for Internal Use Only - PA2 Getting started

- 3 Locate the notches on the bottom of the front cover and the slots on the bottom of the frame of the phone.
- 4 Place the notches into the slots and snap the cover in place.

### *To replace the back cover*

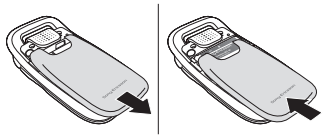

- 1 Use your thumbs to slide the slide back cover away from the hinge.
- 2 Remove the back cover.
- 3 Locate the notches along each side of the phone. Using the notches as a guide, slide the back cover upward until it clicks in place.

### Getting to know your phone

*Phone overview, use the menus, enter letters, and access My Stuff.*

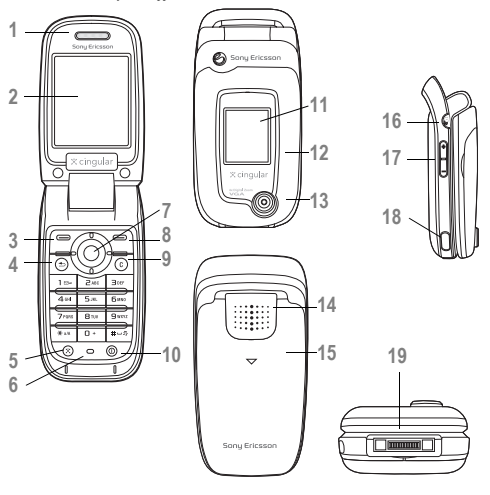

### Getting to know your phone Draft for Internal Use Only - PA2

- Ear speaker
- Screen
- **3, 8** Left and Right Selection Keys
- **Back Key**
- MEdia Net Key
- Microphone
- Navigation Key
- 9 (c) Clear Key
- Power On/Off
- External Display
- 12 Front Style-Up<sup>TM</sup> Cover
- Camera
- Loudspeaker
- 15 Back Style-Up<sup>™</sup> Cover
- **Push to Talk (PTT) Key**
- **IVolume**
- Infrared Port
- Headset, accessories and charger connector

### Overview, menu

### **1. Mobile Email\*** AIM

Y! Messenger ICQ **2.Messaging** Create New Msg. Inbox IM\* Email Call Voicemail **Drafts** Outbox Sent Messages Saved Messages **Templates** 

- **Settings**
- **3. Calls**
- **4. MEdia Net**
- **5. Cingular Mall**

Shop Ringtones Shop Games Shop Graphics Shop Multimedia Shop Applications Hit Picks MEdia Net

### **6. PTT Menu**

PTT Contacts Add Contact Add Group **Settings** Pending Invitations\*\*

### **7. My Stuff**

Pictures Videos Sounds Themes Web Pages Games **Applications** Other

### **8. Address Book**

**Options** New Contact

### **9. Entertainment** Games Media Player

Record Sound MusicDJ<sup>TM</sup> PhotoD.ITM Games VideoDJ<sub>I</sub>TM Remote Control

### **10. Camera 11. Organizer**

Alarms **Applications** Calendar Tasks Notes Synchronization Timer **Stopwatch** Calculator Code Memo **12. Settings**

> mmm  **General** Profiles Time & Date Language Voice Control Phone Status **Shortcuts**  Locks Setup Wizard Tips and Tricks Master Reset

### mmm .

**Sounds & Alerts** Ring Volume **Ringtone** Silent Mode Increasing Ring Vibrating Alert Message Alert Light Effects Key Sound

### mmm

**Display** Main Wallpaper External Wallpaper Themes Startup Screen Screen Saver **Brightness** Sleep Mode Clock

### 

**Connectivity** Bluetooth Infrared Port Synchronization Device Mgmt. Data Comm. Internet Settings Streaming Settings Settings for Java<sup>™</sup> Accessories

*\* Menu name changes to last accessed IM community \*\* Only appears if item is pending.*

### mmmn. **Calls**

Forward Calls Manage Calls Time & Cost Show or Hide No. Open to Answer Handsfree

### Keys and navigation

### Standby screen and main menu and status bar

The *standby screen* is displayed when you are not calling or using the menus. This is where you can see, for example, the name of your operator, the time and the date.

From standby, press  $\textcircled{3}$  or Menu to enter the *main menu*, where the menus are shown as icons. Some submenus include tabs. Scroll to a tab using the navigation key and select an option.

The status bar at the top of the screen contains icons, which give information related to the phone and its activities.  $\rightarrow$  99 Icons...

### External display

Your phone's external display shows the service provider, time, date, signal strength and the battery charge level.

Relevant status information is shown on the external display.

### Keys and buttons

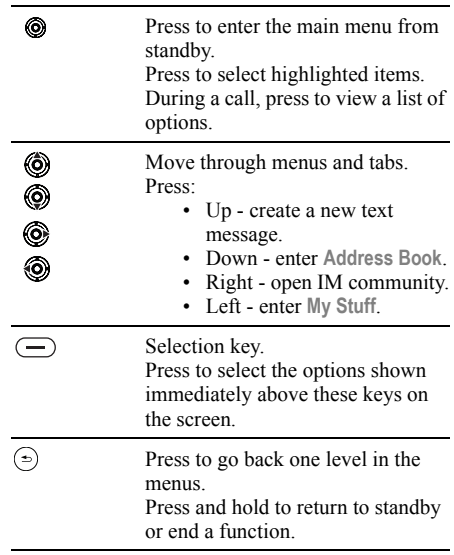

### Draft for Internal Use Only - PA2 Getting to know your phone

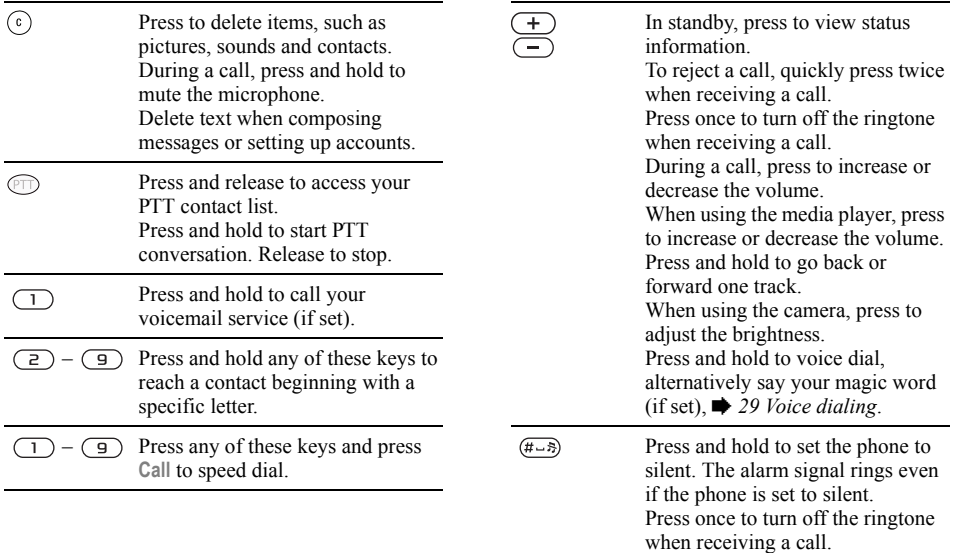

- $\blacktriangleright$  Info<br>Get more information, explanations or tips about selected features, menus or functions available in your phone. Scroll to a menu item  $\blacktriangleright$  Info
- ► More Enter a list of options. There are different alternatives in the list of options depending on where you are in the menus.

### Phone language

Most SmartChips automatically set the language used in the menu to the language of the country where you bought your SmartChip. If this is not the case, the predefined language is English.

*You can always choose language according to SmartChip by pressing* <sup>3888</sup> in standby. *You can always choose English by pressing*  $\circled{0}$  0000  *in standby.*

### *To change the phone language*

- ► Settings ► the General tab ► Language } **Phone Language**.
- 2 Select a language.

### **Shortcuts**

A quicker way to move through the menus is to use shortcuts. You can use keypad shortcuts to quickly go to a menu, and you can use predefined navigation key shortcuts to quickly reach certain functions. You can edit the navigation key shortcuts to suit your own needs.

### Using keypad shortcuts

Enter the menus by pressing  $\circled{a}$  and then enter the number of the menu to which you want to go. For example, to reach the fifth menu item, press  $\left(\overline{5}\right)$ . To reach the tenth, eleventh and twelfth menu items, press  $(*a \wedge \neg)$ ,  $(\Box +)$  and  $(*\Box +)$  respectively. To go back to standby, press and hold  $\odot$ .

### Using navigation key shortcuts

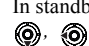

In standby, press  $\circled{6}$  to go to a shortcuts menu, or **a** or **o** to go directly to a function.

### *To edit a navigation key shortcut*

} **Settings** } the **General** tab } **Shortcuts** and select which shortcut you want to edit  $\blacktriangleright$  Edit.

### Writing languages

Before you start entering letters, select the languages you want to use when writing.

When writing, you can switch to one of your selected languages by pressing and holding  $(\overline{\mathbf{H}-\mathbf{B}})$ .

### *To select writing language*

- 1 } **Settings** } the **General** tab } **Language** } **Writing Language**.
- 2 Scroll to each language that you want to use and mark it. } **Save** to exit the menu.

### Entering letters

There are two ways of entering letters, for example, when writing a message or writing a name in contacts:

- Multitap text input Press each key as many times as needed to show the letter you want.
- T9TM Text Input The T9 Text Input method uses a built-in dictionary to recognize the most commonly used word for each sequence of key presses. This way, you press each key only once, even if the letter you want is not the first letter on the key.

### *To change writing methods*

Before, or while entering letters, press and hold  $(x_{a/A})$  to select toggle between multitap and T9TM.

### *To enter letters using multitap text input*

- 1 To enter text, you have to be in a function where text input is possible, for example } **Messaging** } **Create New Msg.** } **Text Message**.
- **2** Press the appropriate key,  $\overline{(1)} \overline{(9)}$ ,  $\overline{(0+)}$ or  $(F - \mathcal{F})$ , repeatedly until the character you want appears on the screen. You can see which characters you can choose in the box in the top right corner of the screen.

### Example:

- To enter an  $A$ <sup> $\prime$ </sup>, press  $\left(\overline{a}\right)$  once.
- To enter a 'B', quickly press  $\left(\frac{1}{2}\right)$  twice.
- To shift between capital and lower-case letters, press  $(*a \rightarrow a)$ , then enter the letter.
- You can use the volume buttons as a shortcut to certain letters. To enter a ë**B**í, press and hold the  $(+)$  volume button and press  $(?)$ . To enter a  $\mathcal{C}$ , press and hold the  $\left( \begin{array}{c} \text{-} \\ \text{-} \end{array} \right)$  volume button and press  $\left(\overline{z}\right)$ .

### **To enter letters using T9™ Text Input**

- 1 To enter text, you have to be in a function where text input is possible, for example ▶ Messaging ▶ Create New Msg. ▶ Text **Message**.
- 2 For example, if you want to write the word "Jane", press  $(5)$ ,  $(2)$ ,  $(6)$ ,  $(3)$ .
- 3 If the word shown is the one you want, press  $(\overline{\mathfrak{m}} - \overline{\mathfrak{s}})$  to accept and add a space. To accept a word without adding a space, press  $\circledS$ . Accept a word and add a space by pressing  $\overline{(+, +)}$ .
- 4 Continue writing your message. To enter a period or other punctuation marks, press **More** ► Symbols.

### *To add words to the T9 Text Input dictionary*

- 1 While entering letters } **More** } **Spell Word**.
- 2 Edit the word by using multitap input. Navigate between the letters with  $\circled{6}$  and  $\circled{6}$ . To delete a character, press  $\binom{c}{k}$ . To delete the entire word, press and hold  $\overline{c}$ .
- 3 When you have edited the word  $\triangleright$  lnsert. The word is added to the T9 Text Input dictionary. Next time you enter this word using T9 Text

Getting to know your phone **Draft for Internal Use Only - PA2** 

Input, it will appear as one of the alternative words.

### Options list

► More to view a list of options. The list may contain some or all of the following:

- Add Symbol symbols and punctuation marks such as **?** and*,* are shown. Move between the symbols by using  $\textcircled{6}$ ,  $\textcircled{6}$ ,  $\textcircled{6}$  and  $\textcircled{6}$ .
- Add Item pictures, melodies, sounds, etc.
- Spell Word for T9 Text Input only. Edit the suggested word by using multitap text input.
- Writing Language a list of available languages is shown.
- $\cdot$  Dictionary (T9) turn T9 Text Input dictionary on or off.
- Word Suggestions select to view, or not, word suggestions when writing a word.
- My Words manage the words that you have added to the dictionary.

### My Stuff

Use **My Stuff** to handle files (for example, pictures, video clips and sounds) saved in the phone memory. Items such as **Pictures**, **Videos**, **Sounds**, **Themes**, **Web Pages**, **Games** and **Applications** are

### Draft for Internal Use Only - PA2 Getting to know your phone

saved as files in folders. All files that the phone cannot recognize are saved in the **Other** folder. You can create your own subfolders in some predefined folders, to which you can move your saved files.

When handling files, you can select several or all files in a folder at the same time.

### *To use a file from My Stuff*

- 1 } **My Stuff** } **Pictures** or **Sounds** folder. Choose a file.
- 2 } **More** } **Use As**. Select what you want to use the file for.

### *To move a file to a folder*

- 1 } **My Stuff** and open a folder.
- 2 Scroll to a file, for example, a picture that you **want to move ► More ► Manage Files ► Move to Folder**.
- 3 Select the folder you want to move the file to, or select **New Folder** and name the folder } **OK**.

### *To create a subfolder*

- 1 } **My Stuff** and open a folder.
- **2** ► More ► New Folder and enter a name for the folder.
- $3 \rightarrow \mathsf{OK}$  to save the folder

### *To select several files*

- 1 } **My Stuff** and select a file } **More** } **Mark** } **Mark Several**.
- 2 Scroll and select more files by pressing **Mark** or **Unmark**.

### *To select all files in a folder*

 $\blacktriangleright$  My Stuff and highlight a file  $\blacktriangleright$  More  $\blacktriangleright$  Mark press **Mark All** or **Unmark All** to remove the selection.

### File information

Items that are downloaded, or received using one of the available transfer methods, may be copyrightprotected. If a file is protected, you may not be able to copy or send that file. You can select to view information for the file.

### Light Effects

Use the Light Effects feature to personalize your phone. Light effects will notify you of an event such as an incoming call or a new message. You can also associate light effects with entries in your contacts.

Certain Light Effects are always on, including powering on the phone.

 $\bullet$  64 Light effects. **Calling** 

*Please note that the light effects could be distracting when driving at night. Please exercise caution. To turn off the light effects, go to* **Settings** } **Sounds & Alerts** } **Light Effects** } **Preferences***.*

**Calling Calling Calling Calling Calling Calling Calling Constant Conducts** Draft for Internal Use Only - PA2

*Calls, contacts, voice control, call options.*

### Making calls

Before you can make or receive any calls, you must turn on the phone and be within range of a network.  $\rightarrow$  **9 Turning on the phone and making calls.** 

### **Networks**

When you turn on the phone, it automatically selects your home network if this is within range. If it is not within range, you may use another network, provided your network operator has an agreement that allows you to do so. This is called roaming.

You can select the network you want to use, or you can add a network to your list of preferred networks. You can also change the order in which networks are selected during an automatic search. For all such options } **Settings** } the **Connectivity** tab } **Mobile Networks**.

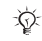

*You can call numbers from the call list and contacts,*  % *27 Call list, and* % *23 Address Book. You can also use your voice to make calls.* **■** 28 *Voice control.* 

### Draft for Internal Use Only - PA2 Calling

### *To make a call*

- Enter the phone number (with international country code and area code if applicable).
- $2 \rightarrow$  Call to make the call.
- $3 \rightarrow$  **End Call** to end the call.

### *To change the ear speaker volume*

Press  $\left(\begin{array}{c} 1 \end{array}\right)$  or  $\left(\begin{array}{c} 0 \end{array}\right)$  to increase or decrease the ear speaker volume during a call.

### *To use the loudspeaker before a voice call is connected*

- Press  $\subseteq$  and select Speaker.
- 2 Press **@** and select Turn Off Speaker to turn off the loudspeaker.

### *To use the loudspeaker during a voice call*

- 1 Press  $\leftarrow$  and select **Speaker** or press  $\odot$  and select **Turn On Speaker** to turn on the loudspeaker.
- 2 Press  $\textcircled{a}$  and select Turn Off Speaker to turn off the loudspeaker.

 $\overrightarrow{CD}$ *Please do not place loudspeaker against your ear. Exposure to high sound levels may damage your hearing.* 

### *To mute the microphone*

- **1** Press and hold  $\left(\begin{matrix} \cdot \\ \cdot \end{matrix}\right)$  or  $\triangleright$  More  $\triangleright$  Mute **Microphone**.
- 2 To resume the conversation, press  $\binom{6}{2}$  again or } **More** } **Unmute Mic.**.

### Receiving calls

When you receive a call, the phone rings and the caller's number is displayed (if your subscription includes the Calling Line Identification service and the caller's number is identified).

If the number is in your contacts, the name, number, picture and call light (if assigned) are displayed. If the number is a restricted number, **Withheld** is displayed.

### *To answer a call*

• Open your phone. If phone is already open } **Answer**

or

• Press the portable handsfree button, if applicable.

### *To reject a call*

• Close your phone. If phone is already open ▶ Busy.

or

• Quickly press either side volume key twice.

### Missed calls

If you have missed a call, and the activity menu is set to off, **Missed Calls:** appears in standby, indicating the number of missed calls. To view the missed calls in the call list } **Yes**. If you want to view the missed calls later } **No**.

### *To check your missed calls*

- From standby  $\triangleright$  Calls and scroll to the missed calls tab. Use  $\circled{0}$  or  $\circled{0}$  to scroll between the tabs.
- 2 Use  $\circled{⑤}$  or  $\circled{⑤}$  to scroll to a number and  $\triangleright$  Call to call a number.

### Automatic redialing

### *To redial a number*

If the connection of the call failed and **Retry?** is displayed } **Yes**.

*Please do not place loudspeaker against your ear. Ex-posure to high sound levels may damage your hearing. Do not hold the phone to your ear while waiting. When the call is connected, the phone gives a loud signal.*

### **Calling Calling Calling Calling Calling Calling Calling Calling Community** Draft for Internal Use Only - PA2

The phone redials the number up to ten times or until:

- The call is connected
- ï You press **Cancel**
- $\cdot$  You receive a call

Automatic redialing is not available for data calls.

### Making international calls

When you make an international call, the  $+$  sign replaces the international prefix number of the country from which you are calling. You can make a call from abroad, using another network, provided your network operator has an agreement with that network.

### *To make international calls*

- Press and hold  $(\overline{0+})$  until a + sign appears on the screen.
- 2 Enter the country code, area code (without the leading zero) and phone number  $\triangleright$  Call.

### Emergency calls

Your phone supports the international emergency numbers, for example, 112, 911, and 08. This means that these numbers can normally be used to make an emergency call in any country, with or

### Draft for Internal Use Only - PA2 Calling

without a SmartChip inserted, if a GSM network is within range.

*In some countries, other emergency numbers may also be promoted. Your network operator may therefore have saved additional local emergency numbers on the SmartChip.*

### *To make an emergency call*

Enter the emergency number  $\triangleright$  Call.

### *To view your local emergency numbers*

▶ Address Book ▶ Options ▶ Special Numbers ► Emergency Nos..

### Address Book

You can save your contact information in the phone memory as contacts, or on the SmartChip as names and numbers. You can choose which contacts information – Phone Contacts or **SmartChip Contacts** – is shown as default.

For useful information and settings } **Address Book** } **Options**.

### Default contact

If you select to use **Phone Contacts** as default, your contacts will show all information saved in **Address Book**. If you select **SmartChip Contacts** as default, the contacts will only show names and numbers saved on the SmartChip.

### *To select default contacts*

- 1 } **Address Book** } **Options** } **Advanced B** Default Contacts
- 2 Select **Phone Contacts** or **SmartChip Contacts**.

### Address Book

The Address Book lets you store names, phone numbers and email addresses as contacts. You can also add pictures, ringtones, light effects and personal information, such as birthday, email, Web and street addresses, to the contacts.

When you add information to a contact, the information is organized under five tabs. Use  $\langle \hat{\mathbf{c}} \rangle$ ,  $\circled{6}$ ,  $\circled{6}$  and  $\circled{6}$ . to scroll between the tabs and their information fields.

### SmartChip contacts

On your SmartChip, you can save your address book entries as a name with a single number. The number of entries you can save depends on the

amount of memory available on the SmartChip, see **Address Book** } **Options** } **Advanced** } **Memory Status**.

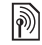

*Contact Cingular for more information.*

### *To add a phone contact*

- 1 } **Address Book** } **New Contact** } **Add**.
- 2 Enter the name directly or press **Add** and enter the name  $\triangleright$  OK.
- 3 Enter the number directly or press **Add** and enter the number  $\triangleright$  OK
- 4 Select a number type.
- 5 Scroll between the tabs and select fields to enter more information. To enter symbols, for example, @ in an email address } **Symbols** and select a symbol  $\blacktriangleright$  lnsert.
- 6 When you have entered the information } **Save**.

### *To add a SmartChip contact*

If SmartChip contacts are default contacts, follow the same steps as for adding a phone contact. You can add only name and number to SmartChip contacts.

## **Calling Calling Calling Calling Calling Calling Calling Calling Calling Calling Calling Calling Calling Calling Calling Calling Calling Calling Calling Calling Calling Calling Calling Calling Calling Calling Calling Calli**

### Pictures and personal ringtones

You can add a picture and a personal ringtone to a phone contact. When that person calls, the picture is displayed (provided your subscription supports the Calling Line Identification service) and the ringtone is played.

### *To add a picture, light effect or a ringtone to a phone contact*

- 1 } **Address Book** and select the contact you want to add a picture, ringtone or light effect to ▶ More ▶ Edit Contact.
- 2 Use  $\textcircled{\textbf{a}}, \textcircled{\textbf{b}}, \textcircled{\textbf{b}}$  and  $\textcircled{\textbf{b}}$ . to scroll to the relevant tab. } **Picture:**, **Ringtone** or **Light Effects** } **Add**.
- 3 Select a picture, sound or light effect } **Save** to save the contact.

### Calling contacts

You can call one of the numbers saved for one of your contacts, or a number on your SmartChip.

If phone contacts are set as default, you can choose to call from contacts or from the SmartChip.

If SmartChip contacts are set as default, you can only call the numbers on the SmartChip.

### *To call a phone contact*

- 1 } **Address Book**. Scroll to, or enter the first letter or letters of the contact you want to call.
- 2 When the contact is highlighted, press  $\langle \mathbf{\hat{o}} \rangle$  or **to** select a number ► Call.

### *To call a SmartChip contact*

- 1 } **Address Book**. If SmartChip contacts are set as default, select the name and number you want to call from the list  $\triangleright$  Call.
- 2 If phone contacts are set as default } **Address Book** } **Options** } **SmartChip Contacts** and select the name and number you want to call from the list  $\triangleright$  Call.

### Ask to save

When you end a call or receive a message, the phone can prompt you to add a phone number or email address to your contacts.

### *To activate ask to save*

▶ Address Book ▶ Options ▶ Advanced ▶ Ask to **Save** } **On**.

### Updating contacts

You can easily update and edit any information in your contacts.

### *To edit a phone contact*

- 1 } **Address Book** and select a contact } **More** } **Edit Contact**.
- 2 Use  $\textcircled{\textbf{a}}, \textcircled{\textbf{b}}, \textcircled{\textbf{b}}$  and  $\textcircled{\textbf{b}}$ . to scroll to the relevant tab and edit the information you want to edit } **Save**.

### *To edit a SmartChip contact*

- 1 If SmartChip contacts are set as default ► Address Book and select the name and number you want to edit. If phone contacts are set as default } **Address Book** } **Options** ▶ SmartChip Contacts. Select the name and number you want to edit.
- **2** ► More ► Edit and edit the name and number

### *To delete a contact*

} **Address Book** and scroll to the contact you want to delete, press  $\binom{c}{k}$ .

### *To delete all contacts*

- 1 } **Address Book** } **Options** } **Advanced**  $\blacktriangleright$  **Delete All Contacts.**
- 2 } **Yes** and enter the phone lock code } **OK**. The default phone lock code is 0000. Names and numbers that are saved on the SmartChip are not deleted.

### Default items for phone contacts

A default item is displayed in the first position for a phone contact, and is therefore quicker to access. You can set the default item  $-\alpha$  phone number, email address or a Web address – to be displayed first for each contact. If you do not set your own default item, the mobile phone number is the default item.

### *To set the default item for a contact*

- ► Address Book and scroll to a contact ► More } **Default Number**.
- 2 Select the phone number, email address or Web address that you want as default item.

### Sending contacts

You can send contacts using one of the available transfer methods.

### **Calling Calling Calling Calling Calling Calling Calling Calling Calling Calling Calling Calling Calling Calling Calling Calling Calling Calling Calling Calling Calling Calling Calling Calling Calling Calling Calling Calli**

### *To send a contact*

**▶ Address Book and select a contact ▶ More ▶ Send Contact** and select a transfer method.

### *To send all contacts*

**▶ Address Book ▶ Options ▶ Advanced ▶ Send All Contacts** and select a transfer method.

### Checking the memory

With the memory status function, you can check how many positions you have left in the phone memory and SmartChip memory.

### *To check the memory*

▶ Address Book ▶ Options ▶ Advanced ▶ Memory **Status**.

### Synchronizing contacts

You can back up and synchronize your contacts with a contacts application on the Web. For more information, please contact Cingular. You can also synchronize your contacts with a computer application, **→** *72 Synchronizing*.

### *To synchronize contacts*

1 } **Address Book** } **Options** } **Sync. Contacts**.

### Draft for Internal Use Only - PA2 Calling

2 If you have more than one account, select which account to use } **Select**. If you do not have an account in the phone,  $\Rightarrow$  72 To enter *the remote synchronization settings*.

### Copying contacts

You can copy names and numbers to and from your phone contacts and the SmartChip. Choose if you want to copy all numbers, or a single number.

*When you select to copy all contacts from the phone to*  Ñ. *the SmartChip, all existing information on the SmartChip will be replaced.*

You can also set the phone to save entries automatically to the SmartChip. With this setting, names and phone numbers that you add to or edit in your phone contacts in the phone memory are also saved on the SmartChip. The number of phone numbers that can be saved depends on the type of SmartChip.

### *To copy names and numbers to the SmartChip*

- 1 } **Address Book** } **Options** } **Advanced** } **Copy to SmartChip**.
- 2 Select **Copy All** or **Copy a Number**.

### *To copy names and numbers to phone contacts*

- 1 } **Address Book** } **Options** } **Advanced** } **Copy from SmartChip**.
- 2 Select **Copy All** or **Copy a Number**.

### *To automatically save names and phone numbers to the SmartChip*

- 1 } **Address Book** } **Options** } **Advanced** } **Auto save on SmartChip**.
- 2 Select **On**.

### Call list

The numbers of the most recent calls are saved in the call list. Dialed, answered and missed calls are listed under separate tabs.

### *To call a number from the call list*

- 1 } **Calls** from standby and select a tab.
- 2 Use  $\textcircled{\textbf{A}}, \textcircled{\textbf{A}}, \textcircled{\textbf{A}}$  and  $\textcircled{\textbf{B}}$  to scroll to the name or number you want to call } **Call**.

### *To add a number from the call list to contacts*

► Calls from standby and select a tab.

- Scroll to the number you want to add  $\blacktriangleright$  More } **Save Number**.
- 3 } **New Contact** to create a new contact, or select an existing contact to add the number to.

### *To clear the call list*

**► Calls and scroll to the tab with all calls ► More ▶ Delete All** 

### Speed dialing

You can save the phone numbers that you want to reach easily in positions 1-9 in your phone.

### *To speed dial*

From standby, enter the position number and  $\blacktriangleright$  Call.

### *To set or replace speed dialing numbers*

- 1 } **Address Book** } **Options** } **Speed Dial**.
- **2** Scroll to the position in the list ► Add or ▶ Replace.

### Voicemail

If your subscription includes an answering service, callers can leave a voicemail message when you cannot answer a call.

### Calling your voicemail service

You can easily call your voicemail service by pressing and holding  $\Box$ . If you have not set your voicemail number, you will be asked if you want to enter the number. } **Yes** to enter the number. You get the number from your network operator.

### *To enter your voicemail number*

▶ Messaging ▶ Settings ▶ Voicemail Number.

### Voice control

With your phone, you can use your voice to:

- $\cdot$  Voice dial call someone by saying the name.
- $\bullet$  Activate voice control by saying a "magic word"
- Answer or reject calls when using a handsfree kit.

Voice commands can only be saved in the internal phone memory, not on the SmartChip. When recording, make sure that you are in a quiet environment and try to use names that are distinct

### Draft for Internal Use Only - PA2 Calling

from each other,  $\rightarrow$  31 Tips when recording and *using voice commands*.

### Before voice dialing

You must first activate the voice dialing function and record your voice commands. An icon appears next to a phone number that has a voice command. Phone numbers must be in your contact list before adding voice commands. An icon next to the contact name indicates a voice command is associated with that contact.

### *To activate voice dialing and record names*

- 1 } **Settings** } the **General** tab } **Voice Control ▶ Voice Dialing ▶ Activate ▶ Yes ▶ New Voice** and select a contact.
- 2 If the contact has more than one number, use and  $\circledcirc$  to view the numbers. Select the phone number to which you want to add the voice command. Now you are going to record a voice command such as "John mobile" for the phone number you selected.
- 3 Instructions appear. Wait for the tone and say the command that you want to record. The voice command is played back to you.
- 4 If the recording sounds  $ok \triangleright \text{Yes.}$  If not  $\triangleright$  No and repeat step 3.
- 5 To record another voice command for a contact ► New Voice ► Add again and repeat steps 2-4 above.

### Caller name

You can choose whether you want to hear the recorded contact name when you receive a call from that contact.

### *To turn the caller name on or off*

▶ Settings ▶ the General tab ▶ Voice Control ▶ Play **Caller Name**.

### Voice dialing

You can voice dial by saying a pre-recorded voice command. Start voice dialing from standby using the phone, a portable handsfree, a Bluetooth headset or by saying your magic word.

### *To make a call from the phone*

- 1 From standby, press and hold one of the volume buttons.
- 2 Wait for the tone and say the name you recorded earlier, for example "John mobile".

The name is played back to you and the call is connected.

### *To make a call with a handsfree*

From standby, press the handsfree button, or the Bluetooth headset button.

### The magic word

You can record a magic word and use it as a voice command to allow totally handsfree access to voice dialing. Instead of pressing and holding a volume button to voice dial, you say the magic word and then one of your recorded voice commands. The magic word is especially suitable when using a car handsfree kit.

*Choose a long, unusual word or phrase that can easily be distinguished from ordinary background speech.*

### *To activate and record the magic word*

- 1 } **Settings** } the **General** tab } **Voice Control** ▶ Magic Word ▶ Activate.
- 2 Instructions appear. } **Continue**. Wait for the tone and say the magic word.
- 3 Instructions appear. } **Continue** and select the environments in which you want your magic

### **Calling Calling Calling Calling Calling Calling Calling Calling Calling Calling Calling Calling Calling Calling Calling Calling Calling Calling Calling Calling Calling Calling Calling Calling Calling Calling Calling Calli**

word to be activated. You can select several alternatives.

### Voice answering

You can answer or reject incoming calls by using your voice, when using a portable or car handsfree kit.

众 *You can only use a MIDI, WAV, EMY or IMY file as a ringtone with voice answering.*

### *To activate voice answering and record voice answer commands*

- 1 } **Settings** } the **General** tab } **Voice Control** ▶ Voice Answer ▶ Activate
- 2 Instructions appear. } **Continue**. Wait for the tone and say  $\hat{A}$ nswer", or another word. If the recording sounds ok  $\blacktriangleright$  Yes. If not  $\blacktriangleright$  No and repeat step 2.
- **3** Say "Busy", or another word ► Yes.
- 4 Instructions appear. } **Continue** and select the environments in which you want voice answering to be activated. You can select several alternatives.

### *To answer a call using voice commands*

When the phone rings, say "Answer" and the call is connected.

### *To reject a call using voice commands*

When the phone rings, say "Busy". The call is rejected. The caller is forwarded to voicemail, if activated, or hears a busy tone.

### Editing your voice commands

You can edit all your voice commands saved in **Address Book**. Select the contact you want to edit a voice command for } **More** } **Edit Contact**. Scroll to the relevant tab and edit your voice command.

### *To re-record a voice command*

- 1 } **Settings** } the **General** tab } **Voice control** ▶ Voice Dialing ▶ Edit Names.
- **2** Select a voice command ► More ► Replace **Voice**.
- 3 Wait for the tone and say the command.

### Tips when recording and using voice commands

If your phone cannot detect your voice command, one of the following might have happened:

- You spoke too softly  $-$  try speaking louder.
- You held the phone too far away hold it as you do during a call.
- $\bullet$  The voice command was too short  $\overline{\phantom{a}}$  it should be around one second long and more than one syllable.
- You spoke too late or too soon speak immediately after the tone.
- You did not record the voice command when the handsfree was attached  $-$  for voice control with a handsfree kit, record when the handsfree is attached.
- $\cdot$  You used another intonation  $\overline{ }$  use the same intonation as in the recorded voice command.

## $|\hat{\emptyset}|$  Forwarding calls

If you cannot answer incoming calls, you can forward them to another number, for example, your answering service.

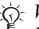

*When the Restrict calls function is activated, some Forward calls options are not available.*

You can choose between the following forward options:

- Always Forward forward all calls.
- When Busy forward calls if you are already on the phone.
- Not Reachable forward calls if your phone is turned off or if you are unreachable.
- No Reply forward calls that you do not answer within a specified time limit.

### *To activate a call forward*

- 1 } **Settings** } the **Calls** tab } **Forward Calls**.
- 2 Select a call type and then one of the forward options } **Activate**.
- 3 Enter the phone number to which you want your calls to be forwarded, or press **Look Up** to find the contact  $\triangleright$  OK.

### *To deactivate a call forward*

Scroll to the forward option } **Deactivate**.

### *To check all forward options*

- ▶ Settings ▶ the Calls tab ▶ Always Forward
- **E** Check All

## **Calling Calling Calling Calling Community** Draft for Internal Use Only - PA2

### More than one call

You can handle more than one call simultaneously.

### Call waiting service

When the service is activated, you hear a beep if you receive a second call.

### *To activate or deactivate the call waiting service*

▶ Settings ▶ the Calls tab ▶ Manage Calls ▶ Call **Waiting**.

### *To make a second call*

- **1** ► More ► Hold Call to put the ongoing call on hold.
- 2 Enter the number you want to call } **More** ► Add Call

### Receiving a second voice call

When you receive a second call, you can do the following:

- Answer and put the ongoing call on hold.
- $\cdot \cdot \cdot$  **Busy** to reject the second call and continue the ongoing call.
- **Replace Active Call to answer the second call** and end the ongoing call.

### Handling two voice calls

When you have one ongoing call and one call on hold, you can do the following:

- More  $\triangleright$  Switch Calls to switch between the two calls.
- Press  $\textcircled{\textbf{S}}$   $\blacktriangleright$  Join Calls to join the two calls into a conference call.
- Press **◎** ► Transfer Call, to connect the two calls. You are disconnected from both calls.
- $\cdot \in$  **End Call** to end the ongoing call, then press **Yes** to retrieve the held call.
- **► End Call twice to end both calls (operator** dependent).
- You cannot answer a third call without ending one of the first two calls or joining them into a conference call.

### Conference calls

In a conference call, you can have a joint conversation with up to five other people. You can also put a conference call on hold and make another call.

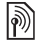

There may be additional charges for calls involving **There may be additional charges for calls involving** with different phone numbers. *multiple parties, contact Cingular for more information.*

### *To join the two calls into a conference call*

Press **◎ ►** Join Calls.

### *To add a new participant*

- 1 } **Hold Call** to put the joined calls on hold.
- **2** Press **◎ ►** Add Call and call the next person you want to include in the conference call.
- 3 Press  $\textcircled{3}$   $\blacktriangleright$  Join Calls.
- 4 Repeat steps 1-3 to include more participants.

### *To release a participant*

Press **◎ ►** Release Part and select the participant that you want to release from the conference call.

### *To have a private conversation*

- Press **◎ ►** Talk to and select the participant that you want to talk to.
- 2 } **Join Calls** to resume the conference call.

## **Two voice lines**

If you have a subscription that supports an alternate line service, your phone may have two voice lines

### *To select a line for outgoing calls*

► Settings ► the Calls tab and select line 1 or 2.

### *To change the name of a line*

} **Settings** } the **Display** tab } **Edit Line Names** and select one of the lines to edit the name.

### My numbers

View, add and edit your own phone numbers.

### *To check your phone numbers*

▶ Address Book ▶ Options ▶ Special Numbers ▶ My **Numbers** and select one of the options.

### Accept calls

With the accept calls service, you can choose to receive calls only from certain phone numbers. Other calls are automatically rejected by a busy tone. If the call forward option **When Busy** is activated, calls are forwarded instead of rejected by a busy tone. The phone numbers of calls you have rejected are saved in the call list.

## **Calling Calling Calling Calling Community** Draft for Internal Use Only - PA2

### *To add numbers to the accepted callers list*

- 1 } **Settings** } the **Calls** tab } **Manage Calls** ▶ Accept Calls ▶ Only from List ▶ Edit ▶ Add. Select a contact.
- 2 To add a group of contacts to the accepted callers list } **Groups** (requires that you have created groups,  $\rightarrow$  36 Groups).

### *To accept all calls*

▶ Settings ▶ the Calls tab ▶ Manage Calls ▶ Accept **Calls** } **All Callers**.

## $\bigcirc$  Restricted dialing

- You can use the restrict calls service to restrict outgoing and incoming calls. You need a password which you get from your service provider.
- *If you forward incoming calls, you cannot activate some Restrict calls options.*

The following calls can be restricted:

- All Outgoing All outgoing calls.
- Outgoing  $IntI All outgoing international calls.$
- Outgoing Intl Roam. All outgoing international calls except to your home country.
- $\cdot$  All Incoming  $-$  All incoming calls.

### Draft for Internal Use Only - PA2 Calling

• Inc. When Roaming – All incoming calls when you are abroad (when roaming).

### *To activate or deactivate a call restriction*

- 1 } **Settings** } the **Calls** tab } **Manage Calls** ► Restrict Calls and select an option.
- 2 Select **Activate** or **Deactivate**, enter your password } **OK**.

## $\boxed{\color{blue}\textcircled{\tiny\color{blue}\textcircled{\tiny\color{blue}\textcircled$

The fixed dialing function allows calls to be made only to certain numbers saved on the SmartChip. The fixed numbers are protected by your PIN2.

*You can still call the international emergency numbers even when the fixed dialing function is activated.*

Partial numbers can be saved. For example, saving 0123456 allows calls to be made to all numbers starting with 0123456.

*When fixed dialing is activated, you cannot view or manage any phone numbers that are saved on the SmartChip.*

### *To activate or deactivate fixed dialing*

- 1 } **Address Book** } **Options** } **Special Numbers** } **Fixed Dialing** and select **Activate** or **Deactivate**.
- 2 Enter your  $\text{PIN2} \triangleright \text{OK}$  and then  $\triangleright \text{OK}$  again to confirm.

### *To save a fixed number*

} **Address Book** } **Options** } **Special Numbers**

} **Fixed Dialing** } **Fixed Numbers** } **New Number** and enter the information.

## $\boxed{\widetilde{\mathbb{R}}}$  Call time and cost

During a call, the duration of the call is shown on the screen. You can check the duration of your last call, outgoing calls and the total time.

### *To check the call time*

► Settings ► the Calls tab ► Time & Cost ► Call **Timers**.

### Additional calling functions

### **Tone signals**

You can use telephone banking services or control an answering machine by sending tone signals during a call.

- To send the tones, press the keys  $(\overline{0}^{\dagger}) (\overline{9})$ ,  $(*a/A=0$  Or  $(*-5)$ .
- $\overline{\cdot}$  To clear the screen after the call is finished press  $\odot$ .
- To turn the tones on or off during the call, press  $\circled{6}$  in standby and select Disable Tones or Enable **Tones**.

### **Notepad**

You can use the phone to make a note of a phone number during a call. When you press the number keys, the person you are talking to hears tone signals. When you end the call, the number remains on the screen.  $\triangleright$  Call to call the number.  $\triangleright$  More **► Save Number and select a contact to save the** number. If you want to create a new contact and save the number  $\triangleright$  New Contact.

### Showing or hiding your number

If your subscription supports the Calling Line Identification Restriction (CLIR) service, you can hide your phone number when making a call.

### *To always show or hide your phone number*

- 1 } **Settings** } the **Calls** tab } **Show or Hide No.**.
- 2 Select **Show Number**, **Hide Number** or **Network Default**.

### Groups

You can create a group of numbers and email addresses. By doing so, you can send messages to several recipients at the same time,

 $\rightarrow$  **46 Messaging.** You can also use groups (with numbers) when you create accepted callers lists,  $\rightarrow$  **34 Accept calls** 

### *To create a group of numbers and email addresses*

- 1 } **Address Book** } **Options** } **Groups** } **New Group** } **Add**.
- 2 Enter a name for the group } **Continue**.
- 3 } **New** } **Add** to find and select a contact number.

### Draft for Internal Use Only - PA2 Push to Talk (PTT)

4 Repeat step 3 to add more numbers. } **Done**.

### Business cards

You can add your own business card as a contact.

### *To add your own business card*

▶ Address Book ▶ Options ▶ My Business Card and add information for your business card } **Save**.

### *To send your business card*

▶ Address Book ▶ Options ▶ My Business Card

► Send My Card and select a transfer method.

## Push to Talk (PTT)

*Setting up PTT service, making and receiving PTT calls, PTT settings.*

 $|\tilde{\mathcal{P}}|$ Your phone supports Push to Talk service. Both your SIM card and account must be enabled for PTT service. Please contact Cingular for more information, or visit www.SonyEricsson.com/support.

### Welcome to PTT

Push to Talk (PTT) let's you see if family, friends and co-workers are available to talk before you call. You can instantly reach them individually or as a group.

### *To initialize Push to Talk service*

The first step in using PTT is initializing the phone for service.

- 1 From standby, press  $(1)$  (located on the side of the phone). A screen appears asking if you want to initialize PTT.
- 2 } **Yes**. Register your name. (up to 20 characters). A PTT contact sees this name

when accepting your contact or group invitation.

3 } **Save**. A message informs you that initialization has begun. Initialization may take several minutes. After initializing, a screen appears to notify you that PTT is ready for use. An icon appears next to the signal indicator on your standby screen. After initialization completes, begin adding your family, friends and co-workers who are also Cingular PTT subscribers.

Any PTT icon except in the display indicates PTT *is on.*

### *To confirm Push to Talk is on*

- **1** Press  $\circled{r}$ .  $\triangleright$  the Settings tab.
- **2** PTT is On appears. Use  $\bigcirc$  or  $\bigcirc$  to scroll between tabs.

### Push to Talk (PTT) Draft for Internal Use Only - PA2

### Push to Talk Tips

- Press and hold  $(9\pi)$  while you talk.
- Begin speaking after you hear the tone.
- Avoid covering the microphone, located at the bottom center of the keypad with your grip.
- Press  $(\overline{r}) \triangleright (\overline{r}) \triangleright (\overline{r})$  to unlock the keypad in the closed clamshell position and display the contact list. The PTT key locks automatically after approximately 45 seconds, unless turned off in the Settings menu.
- PTT calls are easily started from the clamshell closed position.
- $\cdot$  Release  $($ <sup>n</sup> $)$  when you are done talking.
- Increase the volume to hear PTT calls clearer.

### Draft for Internal Use Only - PA2 Push to Talk (PTT)

### Icons

### Personal availability

View your availability to others from the standby screen. Your availability is located beside the signal strength indicator. This indicates the availability your PTT contacts will see.

- **Available** is your availability after PTT initializes. Your availability does not change unless you turn off PTT, turn off your phone or change availability.
- Unavailable becomes your availability when you turn off your phone, turn off PTT, or move out of network range.
- Do Not Disturb becomes your availability if you change your availability to Do Not Disturb. When on, you may make PTT calls and see the availability of other members, but will not receive PTT calls.
- **PTT** Message indicates you received a PTT message or are waiting for confirmation from the PTT server. Messages either immediately display or are stored in **PTT Menu** } **Pending Invitations** until updated by the server.

### Individual contact availability

- $\bullet$  Available  $-$  indicates the contact is available to talk.
- **Unavailable** indicates the contact is not logged in and cannot place or receive calls.

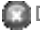

**Do Not Disturb** – indicates the contact is not accepting PTT calls.

- $\alpha$  Silent/Vibrate indicates the contact is available to receive PTT calls, but is given an option to accept or reject the call.
- **Invitation in Progress** indicates you sent an invitation, and are waiting for a reply.

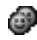

**Available** – indicates at least one member of the group is available to talk.

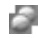

**Unavailable** – indicates no group members are logged in.

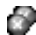

**Do Not Disturb** – indicates no available or silent members in the group and at least one member has Do Not Disturb on.

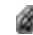

**Silent/Vibrate** – indicates all available group members are in Silent Mode.

**Invitation in Progress** – indicates you created a new group or modified an existing group, but the invited group members have not yet accepted. *Do not initiate or participate in a PTT call while* 

## Push to Talk (PTT) Draft for Internal Use Only - PA2

### Group availability **Getting Started**

You can only place PTT calls to individuals or groups in your PTT contact list. See PTT Contact List for instructions to set up individuals/groups.

### The PTT Key

- The PTT key  $(\sqrt{\rho_{\text{min}}})$  is located on the left side of the phone above the side volume keys.
- Press and release the key to display your PTT contacts.
- Press and hold the key to display your PTT history.
- Press and hold during a PTT call to speak with other call participants.
- *driving. The PTT phone requires you press the button while talking. We advise against using PTT while driving, even when using your phone with a personal or vehicle handsfree kit.*

### Draft for Internal Use Only - PA2 Push to Talk (PTT)

### PTT Contacts

Before making a PTT call, add your PTT contacts.

### *To add a PTT contact*

After initializing PTT, add individuals or groups to the PTT contact list. Contacts must also subscribe to PTT service or you will not be able to add them.

- **1** Press  $\textrm{(m)}$   $\triangleright$  the PTT Menu tab> Add Contact. Use  $\overline{\text{Q}}$  or  $\overline{\text{Q}}$  to scroll between tabs.
- 1 Create a PTT nickname for the contact and enter the 10-digit PTT Phone number.
	- To select a contact from your phonebook, highlight **PTT Number:** } **Add** } **Lookup** } **Save**.
- 2 An invitation to join your PTT contact list is sent to the contact. appears while the invitation is in progress.
- 3 After the contact accepts the invitation, they become part of your PTT contact list and you become part of their list.

### *To add a PTT group*

To make PTT calls to multiple people at the same time, create a PTT group from your contacts. You can have multiple groups and contacts can be added to more than one group.

- **1** Press  $(9T)$ ,  $\triangleright$  the PTT Menu tab  $\triangleright$  Add Group.
- 2 Enter a name for the group.
- 3 } **Continue** } **Mark Sev.**
- 4 A list of PTT contacts appears.
- 5 } **Mark** to select group members from the list.
- 6 } **More** } **Continue**.
- 7 An invitation to join the group is sent to each contact. When the first contact accepts, the group's icon will change to the group's current availability.

### *To accept a PTT invitation*

- 1 When you are invited to be someones PTT contact, your PTT icon on the standby screen will change to  $\Box$ .
- **2** From Standby, press  $(\Box) \triangleright \emptyset$ K. If your invitation does not appear on the screen, it is stored under **Pending Invitations**.
- 3 To accept the invitation, press **Accept**. Otherwise, press **More** to reject or defer the invitation.

### $\forall$  *To automatically accept invitations, choose the* **Settings** *tab* } **Auto Accept Invites**

### *To edit an existing contact or group*

- **1** Press  $(9)$  to access your contact list.
- 2 Highlight the contact or group you want to edit and press **More**.
	- For groups you created, you may add or remove members and rename or delete the group.
	- For a group that you join, you may leave or rename the group.
	- For a single contact, you can rename or delete the contact.

### PTT calls

### *To make a PTT call*

- 1 Press ( $\sqrt{p_T}$ ) to access the PTT contacts list.
- *If the clamshell is closed, the Contacts screen appears on the external display. Use the volume keys to scroll through the list.*
	- 2 Select the contact or group you want to call. Make sure the contact or group shows Available or Silent/Vibrate.
	- $3$  Press  $(9)$  to activate the call. After the tone sounds you have the floor and may begin speaking. Once the connection is established,

### Push to Talk (PTT) Draft for Internal Use Only - PA2

the screen changes to a timer to indicate the duration of your call.

- 4 Hold the PTT key down while speaking. Release it when you are not.
- 5 To end the PTT session, press **More** } **End Call**. You will be automatically disconnected if there is no activity for 30 seconds.

### *To receive a PTT call*

- 1 For the best results, set your ringer to the highest volume setting.
- 2 If your status is available, a tone signals an incoming PTT call. The caller's information appears on the screen and you automatically hear the caller's voice.
- 3 When the phone is in silent mode, the caller's information appears. A vibrating alert replaces the tone. You must manually accept the PTT call when the phone is in silent mode.
	- Answer transfers the caller's voice to the ear speaker.
	- Busy ends the call. PTT calls are not forwarded to voicemail.
- *Use Voice Message to leave a voicemail for unavailable contacts.*

### Draft for Internal Use Only - PA2 Push to Talk (PTT)

### *To end a PTT call*

Either wait for the call to time out from inactivity or end the call by pressing  $More \rightarrow End Call$ .

### *To make a Quick Group Call*

Make a PTT group call without previously creating a PTT group.

- $\uparrow \qquad \qquad$   $\uparrow$   $\qquad \qquad$  to access your contact list.
- 2 Highlight the first member of the Quick Group.
- 3 Select **Quick Grp** } **Mark Sev.**
- 4 Mark each contact you want in the quick group call.
- 5 Press **Continue**.
- **6** Press and hold  $(\overline{en})$  to call.

### *To change a Push to Talk Call to a Cellular Call*

- 1 While on a PTT call, the person who initiated the call presses **More** } **Change to Cellular**. You no longer need to press the PTT Key to speak.
- 2 The other participants must press their PTT Key to convert to a cellular call.

### How a PTT call works

Instantly speak to other Cingular PTT subscribers using PTT. Only one person at a time can speak during a PTT call. PTT tones indicate if you can speak or not.

### PTT Floor Held tone

You hear this tone when you press and hold the PTT Key. The tone indicates you can speak and be heard by other call participants.

### PTT Floor Release tone

You and all other call participants hear this tone after you release the PTT key. Before hearing this tone, you were heard by the other call participants. This tone signals other call participants that the floor is open and they may speak by pressing their PTT key.

### Error tone

You hear this tone when attempting to speak when someone else still has the floor.

## **Call Waiting**

- While on a PTT call, you will be notified of incoming PTT calls. When you receive an incoming cellular or PTT call, you can do the following:
	- Answer accepts the incoming PTT call and places the first call on hold.
	- Busy rejects the incoming cellular call and forwards it to voicemail.
	- Replace Active Call answers the incoming call and ends the previous call.

### Call Waiting Options

- Switch Calls puts the active call on hold and switches the waiting call to active.
- Release Active terminates the active call and activates the call on hold.
- Release All terminates both calls.

### Speakerphone

- While on a call, press  $\left( \equiv \right)$  to switch between **Speaker** and **Spkr. Off**.
- $\chi_{\Omega}$  Please do not place loudspeaker against your ear. **Please of people.** *Exposure to high sound levels may damage your hearing.*

## Push to Talk (PTT) Draft for Internal Use Only - PA2

- Closing the clamshell with the speakerphone turned off terminates the PTT call. To prevent terminating the call, press *(***Speaker**).
- Closing the clamshell with the speakerphone turned on does not terminate the PTT call.

### PTT call history

View recent phone calls you made or received in the PTT call history. The time and date of call is indicated.

- From standby, press and hold  $(\widehat{r})$  to view your PTT call history.
- Calls cannot be placed to Quick Groups from the PTT Call History.

### PTT Functions

You have several options when accessing PTT contacts. Options may differ for individuals and groups.

### *To send a voice message*

Instantly leave a message for an individual or

### Draft for Internal Use Only - PA2 Push to Talk (PTT)

### *To send a Voice Message to a group*

To send a message to multiple contacts, create a Quick Group and select **Voice Message**.

### *To search for contacts*

Use the search function to quickly locate PTT contacts.

- 1 Press  $(2\pi)$  to bring up the contact list
- 2 Press a number on the keypad that corresponds to the first letter of the contact's name. For example, press 5 to jump to contacts beginning with the letter J.

### Contact List options

Several options are available for working with your contacts. To access contact list options, press } highlight a contact or group } **More**.

### Individual contact list options

• Voice Message – Instantly leave a voicemail message for a contact. The recipient is notified of the voice message and accesses the message the same way as traditional voicemail. PTT messages are identified as PTT messages in the recipient's voicemail box.

- Call me alert-Send an urgent alert to an available contact who is not answering their phone. You cannot send Call Me alerts to contacts with an Unavailable status. The recipient's phone will display a message notification to call.
- Edit contact name Rename the contact
- Delete Contact Remove the contact from your list.
- Delete all Remove all contacts from your list.

### Group contact list options

- Voice Message Instantly leave a voicemail message for all contacts within a group.
- ï **Dynamic Group** Select members within a permanent group for a one time call. Dynamic groups may be saved as permanent groups.
- Leave Group Remove yourself as a member of a group you do not own.
- Manage Members Add members to a group you own.
- Delete Group Remove a group you own from both your contact list and the contact list of all group members.

• Edit Group Name – Change the name of the group. The name change appears only on your phone.

### PTT settings

### *To change your nickname*

You can change the name displayed to other Push to Talk users.

- 1 Press  $(9\pi)$ .
- 2 **Settings** } **Set Your Name**.

### *To alter your availability*

- **Press**  $(\overline{mn})$   $\triangleright$  **the PTT Menu tab,**  $\triangleright$  **Settings**  $\triangleright$ **My Availability**.
- 2 } **Available** or **Do Not Disturb**.

### *To edit a contact alert*

Contact Alerts inform you of changes to a contact's availability.

- 1 From standby, select **PTT Menu** } **Settings** } **Contact Alerts**.
- 2 Highlight contact(s).
- 3 } **Mark** } **Done**.
- 4 You will receive a text notification and hear a tone when the contact is available.

## Messaging **Draft for Internal Use Only - PA2**

## **Messaging**

*Text messaging, picture messaging, voice messaging, email, IM.*

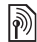

Your phone supports various messaging services. Please contact Cingular about the services you can use or for more information, visit *www.SonyEricsson.com/support*.

### Text messaging (SMS)

Text messages can contain simple pictures, animations, melodies and sound effects.

*If you send a text message to a group, you are charged for each member of that group.Check with your service plan or service provider for details.*

### Before you start

First make sure that the number of your service center is set. The number is supplied by your service provider and is usually saved on the SmartChip.

### *To set the service center number*

- 1 } **Messaging** } **Settings** } **Text Message**
	- **▶ Service Center. If the service center number**

### Draft for Internal Use Only - PA2 Messaging

is saved on the SmartChip, it is shown in the list.

2 If there is no number in the list > Add and enter the number, including the international  $4+7$ sign and country code } **Save**.

### Sending text messages

For information about entering letters. % *17 Writing languages*.

### *To write and send a text message*

- 1 } **Messaging** } **Create New Msg.** } **Text Message**.
- 2 Write your message } **Continue**. If you want to save the message for later, press  $\left(\frac{1}{2}\right)$ .  $\blacktriangleright$  Yes to save it in **Drafts**.
- 3 ► Enter Phone No. and enter the recipient's phone number, or ► Contacts Lookup to retrieve a number or a group from Contacts. To enter an email address } **Enter Email Addr.** A list below the send options shows the last used

recipients. You can also select a recipient from this list. } **Send**.

*T<sub>O</sub>* To send a message to an email address, you need to set *an email gateway number,* ▶ Messaging ▶ Settings } **Text Message** } **Email Gateway***. The number is supplied by your service provider.*

### *To insert an item in a text message*

- 1 While writing your message } **More** } **Add Item**.
- 2 Select an item type and then select an item.

### Receiving text messages

► Yes to read the text message or ► No if you want to read the message later.

When you have read the text message  $\blacktriangleright$  More to view a list of options. Press  $\odot$  to close the text message.

### *To call a number in a text message*

Select the phone number  $\triangleright$  Call.

### Saving and deleting text messages

Text messages are saved in the phone memory. When the phone memory is full, you must delete messages or move them to the SmartChip to be

able to receive new messages. Messages that you have saved on the SmartChip remain there until you delete them or until your SmartChip memory is full.

### *To save a message to the SmartChip*

- ▶ Messaging ▶ Inbox ▶ More ▶ Save Message
- } **Saved Messages**.

### *To save an item from a text message*

- 1 Select the phone number, Web address, picture or sound that you want to save in the message } **More**.
- 2 If you have selected to save a phone number } **Use** } **Save Number**. If you have selected a Web address } **Save Bookmark**, a picture ► Save Picture, a melody ► Save Sound.

### *To save or delete several messages*

- 1 } **Messaging** and select a folder.
- 2 Select a message } **More** } **Mark Several**.
- 3 Scroll and select more messages by pressing **Mark** or **Unmark**.
- 4 } **More** } **Save Messages** or } **More** } **Delete Messages** or } **Delete All Msgs**.

### *To delete a message*

- 1 } **Messaging** and select a folder.
- 2 Select the message that you want to delete and press  $\odot$ .

### Long messages

The number of characters that a text message can contain depends on the language you are writing in. You can send a longer message by linking two or more messages. You are charged for each of the messages linked in a long message. You may not receive all parts of a long message at the same time.

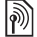

*Check with your service provider for the maximum number of messages that can be linked.*

### *To turn long messages on or off*

} **Messaging** } **Settings** } **Text Message** } **Max. Msg Length** } **Max. Available**.

### **Templates**

If you have messages that you send often, you can save these as templates. You can create your own templates.

### Draft for Internal Use Only - PA2 Messaging

### *To create a template*

- 1 } **Messaging** } **Templates** } **New Template** } **Add** } **Text**.
- 2 Write the message } **OK**.
- 3 Enter a title for the message } **OK**.
- *To save a message that you are writing as a template:* ▶ Messaging ▶ Create New Msg. ▶ Text Message ▶ More ▶ Add Item ▶ Templates

### Message options

You can set a default value for several message options or choose the settings each time you send a message.

### *To set a default text message option*

} **Messaging** } **Settings** } **Text Message** and select an option.

### *To set a message option for a specific message*

- When you have selected a recipient to send your text message to } **More** } **Advanced**.
- 2 Select the option that you want to change ► Edit and select a new setting.
- 3 } **Done** when you have changed the options.

### *To check the delivery status of a sent message*

} **Messaging** } **Sent Messages** and select a text **message ► View ► More ► Details.** 

### Multimedia messages (MMS)

MMS messages can contain text, pictures, video clips, camera pictures, sound recordings and business cards. You must have a subscription that supports picture messaging, and the receiver of the MMS message must also have support for MMS messaging. You can send MMS messages to a mobile phone or an email address.

### Before you start

Before sending an MMS message, make sure that:

- 1 The address of your message server is set } **Messaging** } **Settings** } **Multimedia Msg** } **Message Server**.
- 2 You have entered the correct settings
	- } **Messaging** } **Settings** } **Multimedia Msg**
	- ► Internet Profile. If no Internet profile exists
	- $\blacktriangleright$  New Profile and enter the required settings. You can also automatically receive all the

settings in a message from your network

operator or from *www.SonyEricsson.com/support*.

### Creating and sending MMS messages

When composing an MMS message, you can select different items such as: **Picture**, **Text**, **Sound**, **Video**, **Sound Recording** and **Signature**. You can also select **Use Camera** to take a new picture or record a new video clip.

Before sending an MMS message, you can select from different options to adjust and enhance your message.

### *To create and send an MMS message*

- **1** ▶ Messaging ▶ Create New Msg. ▶ Multimedia **Msg** } **Add** to view a list of items to add to your message. Select an item.
- **2** ► Add to add more items to the message. You can view and select options to enhance the message by highlighting items in the message and pressing the left selection key.
- 3 When you have finished composing your message } **More** } **Send**.
- **4** ► Enter Phone No. and enter the recipient's phone number, or } **Contacts Lookup** to retrieve a number or a group from Contacts. To

### Messaging **Draft for Internal Use Only - PA2**

enter an email address } **Enter Email Addr.**. A list below shows the last 10 recipients. You can also select a recipient from this list. } **Send**.

### *To make a call while creating an MMS message*

- 1 While writing your message } **More**.
- **2** ► Make a Call and enter or retrieve a phone  $number \geq$  Call. You return to the message.
- 3 To end the call } **More** } **End Call**.

### *To set a default message option*

▶ Messaging ▶ Settings ▶ Multimedia Msg and select one of the options.

### Additional send options

You can request a read report, a delivery report and set a priority for a specific message. You can also add more recipients to the message.

### *To select additional send options*

- When you have entered the recipient's phone number } **More**.
- 2 Select **Add Recipient** or **Edit Recipients** to add more recipients, **Add Attachment**, or **Advanced** to select additional send options.

### Draft for Internal Use Only - PA2 Messaging

### Receiving MMS messages

When you receive an automatically downloaded MMS message, a message alert sounds.  $\blacktriangleright$  Yes to read or play the message.  $\blacktriangleright$  Stop to stop the message. When you have read the message, select **Reply** to reply immediately or select **More** to view a list of options. Press  $\odot$  to close the message.

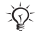

*You can select a message from the list of messages and press*  $\binom{c}{k}$  *to delete the entire message.* 

### *To save items from an MMS message*

When you have viewed an MMS message  $\blacktriangleright$  More **▶ Save Items and select an item from the list that** appears.

### Delete MMS Messages

MMS messages are saved in the phone memory. When the phone memory is full, you must delete messages to be able to receive new messages, % *47 Saving and deleting text messages*.

### Templates

You can base your message on one of the templates. You can also add new templates.

### *To use a template for an MMS message*

- 1 } **Messaging** } **Templates** and select a template.
- $2 \rightarrow$  Use  $\rightarrow$  Add to add new items.
- 3 } **More** } **Send** to send the message.

### Automatic download

You can select how you want your MMS messages to be downloaded.

} **Messaging** } **Settings** } **Multimedia Msg** } **Auto Download** to view the following:

- Always your phone automatically downloads messages to your phone as soon as they come to your network operator's server. This is default.
- Always Ask you will always be asked if you want to download messages, regardless of network used.
- $\cdot$  Off  $-$  new messages appear in the inbox as icons. Select the message  $\triangleright$  View to download.

### Voice messages

Voice messages offer a quick way to send and receive sound recordings as messages. A voice message can only contain one sound recording. To send voice messages must have a subscription that

supports picture messaging, and the receiver of the voice message must also have support for picture messaging.

### *To record and send a voice message*

- 1 } **Messaging** } **Create New Msg.** } **Voice Message**. The sound recorder starts.
- 2 Record your message. } **Stop** to end the recording.
- 3 } **Send** to send the message.
- 4 } **Enter Phone No.** and enter the phone number of the recipient, or } **Contacts Lookup** to retrieve a number or a group from Contacts. To enter an email address } **Enter Email Addr.**. A list below the send options shows the last 10 recipients. You can also select a recipient from this list. } **Send**.

### Receiving voice messages

When you receive a voice message, a message alert sounds and you are asked if you want to play the message.

Select **Yes** to listen to the voice message at once or select **No** if you want to listen to the message later.

### Messaging **Draft for Internal Use Only - PA2**

When you have listened to the voice message  $\blacktriangleright$  More to view a list of options. Press  $\blacktriangleright$  to close the message.

### Email

You can use your phone to send and receive email messages. You can use the same email settings in your phone as in your computer email program. For more information, contact Cingular.

### Before you start

First make sure that:

- ï Settings are in your phone, if not, % *68 Settings*.
- You have set up and selected an email account. To download the email account settings visit *www.SonyEricsson.com/support*. Have your email account details at hand.

### Default email account

If you have both an office and a home email account, you can set one of them as default: } **Messaging** } **Email** } **Settings** } **Account Settings** and select an account.

### Draft for Internal Use Only - PA2 Messaging

### *To write and send an email message*

- 1 } **Messaging** } **Email** } **Create New Msg.**.
- 2 Write the subject for your message } **Continue** and then write the text } **Continue**.
- 3 } **Enter Email Addr.** to enter an email address or } **Contacts Lookup** to retrieve an address from Contacts.
- 4 Select **Send** to send your email message or select **More** to view a list of options for your message.

### *To send, receive and read email messages*

- 1 } **Messaging** } **Email** } **Inbox** } **Send&Rec** (when inbox is empty) or  $\triangleright$  Messaging  $\triangleright$  Email } **Inbox** } **More** } **Send & Receive** to send or download new messages.
- Select a message ► View to read it.

### *To reply to an email message*

- 1 Open the email message } **Reply**.
- 2 } **Include Message** to include the original message in your reply or } **Create New Msg.** to exclude the original message. Write your message. } **More** to view options for the message.

3 } **Send** to send the message or } **More** to view a list of options for your message.

### *To save an email address or a phone number in an email message*

- Select the email address or phone number that you want to save } **More**.
- 2 To save an email address  $\triangleright$  Save Address. To save a phone number ► Use ► Save Number.

### *To save an email message*

- 1 Open the email message } **More** } **Save Message** } **Saved Email**.
- 2 The message is saved in **Saved Email** in the **Email** menu.
- *The number of email messages that can be saved depends on how much memory there is left in the phone. All email messages are also saved on your email server, and you can view both older and newer messages on the server*

### *To save several email messages*

- 1 } **Messaging** } **Email** } **Inbox.**
- 2 Select a message } **More** } **Mark Several**.
- 3 Scroll and select more messages by pressing **Mark** or **Unmark**.

4 } **More** } **Save Messages**.

### *To delete an email message (POP3 users)*

- 1 } **Messaging** } **Email** } **Inbox** and select the message } **More**.
- **2** ► Mark for Deletion. The message is deleted the next time you connect to your email server. If you want to delete several messages } **Mark Several**. Scroll and select more messages by pressing **Mark** or **Unmark**. } **More** } **Mark for Deletion**.

### *To delete an email message (IMAP4 users)*

- 1 } **Messaging** } **Email** } **Inbox** and select the message } **More**.
- **2** ► Mark for Deletion. The message is marked for deletion on the server. If you want to delete several messages } **Mark Several**. Scroll and select more messages by pressing **Mark** or **Unmark**. } **More** } **Mark for Deletion**.
- 3 } **More** } **Clear Inbox**. and press **With Send & Rec.** or **No Send & Rec.** to delete messages.

### Messaging **Draft for Internal Use Only - PA2**

## **Instant Messaging (IM)**

If your subscription supports instant messaging services, you can see contact status if they are online, and send and receive instant messages.Connect and log in to the IM server to communicate online with your favorite contacts. For more information, contact Cingular or see *www.SonyEricsson.com/support*.

### *To log in/log out to your IM server*

} **Messaging** } **IM** } **Myself** } **Log In**/**Log Out**.

### List of contacts

You can create a list of contacts from your IM server, people you want to send messages to on a regular basis.

### *To add a contact*

} **Messaging** } **IM** } **More** } **Add Contact** and select an option.

### *To send an instant message from IM*

- 1 } **Messaging** } **IM** and select a contact.
- $\geq$   $\triangleright$  Send IM and type your message  $\triangleright$  Send.

Draft for Internal Use Only - PA2

### **Status**

You can change your status shown to others. You can also choose to display it for your contacts only or for all users on the IM server.

### *To change your own status*

} **Messaging** } **IM** } **Myself** } **Change**.

### Chatroom

A chatroom can be started by your service provider, by an individual IM user or by yourself. You can save chatrooms either by saving a chat invitation or by searching for a specific chatroom.

### *To start a chatroom*

- 1 } **Messaging** } **IM** } **More** } **Start Chatroom**.
- 2 Select contacts to invite to the chatroom from your list of contacts } **Continue**.
- 3 Enter a short invitation text } **Continue** ■ Send

## Imaging

*Camera, video recorder, pictures, PhotoDJ*<sup>IM</sup>

### Camera and video recorder

Your phone has a digital camera which also works as a digital video recorder. You can take pictures, record video clips, save and view them and send them as email attachments or in MMS messages via picture messaging.

### Before you start

The receiving phone needs to support data transmission and picture messaging in order to receive and show the picture or video clip.

- ï Before you send a picture or video clip using picture messaging make sure that you have set the address of your message server for picture messaging, **→** 49 *Multimedia messages (MMS)* and that Internet settings are entered in your phone, **→** 68 Settings.
- Before you send a picture or video clip using email make sure that you have entered settings for a data account and for an email account in your phone,  $\Rightarrow$  52 *Email*.

### *To take pictures and video clips*

- 1 } **Camera** } **Capture** (to take a picture) or **Record** (record a video)
- **2** Press  $\odot$  to return to the viewfinder. Press Send to send the picture as a multimedia message. Press **Stop** to stop recording the video.

*If you try to record a strong light source such as direct sunlight or a lamp, the screen may black out or the picture may be distorted.*

### *To switch between video and photo* Press  $\circledcirc$  or  $\circledcirc$ .

### *To use the zoom*

Use the navigation key to zoom in and zoom out.

### *To adjust brightness*

Use the volume keys on the side of the phone to increase or decrease brightness.

### Camera and video options

When the camera or video is activated **> More** to view more options. Options before you take a picture:

• View All Clips (video).

### Imaging **Imaging** Draft for Internal Use Only - PA2

- Video Size choose between Large 176x144 and **Small 128x96**.
- Turn On Night Mode enhance picture quality in poor lighting conditions with longer exposure time.
- Effects select different effects for your picture or video.
- **Recording Time For Picture Message or Unlimited**.
- ï **View All Pictures** (camera)
- Picture Size choose between Large (640 x 480), Medium (320 x 240), Small (160 x 120).
- Shoot Mode (camera) select from Normal for no frame, **Panorama** to combine several pictures into one wide picture, **Frames** to add a frame to your picture and **Burst** to take four pictures in rapid succession.
- Picture Quality choose between Normal and **Fine** picture quality.
- Self-Timer the picture is taken a few seconds after you start the camera.

### Saving pictures and video clips

When you have taken a picture or recorded a video clip, the phone automatically saves it to a subfolder in **My Stuff** } **Pictures** or **Videos**.

### Draft for Internal Use Only - PA2

### Sending pictures and video clips

When you have taken a picture or recorded a video clip, you can send it as an MMS message if the file size has not exceeded the limit. To exchange pictures and video clips using other transfer methods % *58 Exchanging pictures*.

### *To send a picture*

When you have taken a picture } **Send** to send the picture.

### *To send and play video clips*

When you have finished your recording,  $\triangleright$  Send to send the video clip.  $\triangleright$  More  $\triangleright$  Play to play or press  $\odot$  to delete the video clip.

### Pictures

Your phone comes with a number of pictures and animations. You can delete these pictures if you want to free memory. All pictures are saved in **My Stuff** } **Pictures**. You can:

- Use a picture as wallpaper (screen and external display) and as a screen saver.
- $\bullet$  Assign a picture to a contact.  $\bullet$  24 To add a *picture, light effect or a ringtone to a phone contact*.

• Exchange pictures using one of the available transfer methods.

### Handling pictures

You can add, edit or delete pictures in **My Stuff**. The number of pictures that you can save depends on the size of the pictures. File types supported are GIF, JPEG, PNG, SVG, WBMP and BMP.

### *To view your pictures*

- 1 } **My Stuff** } **Pictures**.
- 2 The pictures are shown in thumbnail view. To get a full view } **View**.

### *To display pictures in a slide show*

- 1 } **My Stuff** } **Pictures** and scroll to a picture.
- 2 } **View** } **More** } **Slide Show**.

### *To view information about a picture or video clip*

- 1 } **My Stuff** } **Pictures** or **Videos**, select the picture or video clip.
- 2 } **More** and select **Information**.

### Using pictures

You can use a picture for several purposes, for example, add it to a contact, use it in the startup

screen, or use it as a screen saver. The screen saver is activated automatically when the phone has been in idle mode for a few seconds. After a few more seconds, the screen saver changes to sleep mode, to save power. Press any key on the keypad and the screen turns on again. If you have a picture as wallpaper, this picture is shown in standby mode. You can select wallpaper both for the screen and for the external display.

### *To use a picture*

- 1 } **My Stuff** } **Pictures** and scroll to the picture you want to use } **More** } **Use As**.
- 2 Select what you want to use the picture for.

### PhotoDJ™

When editing pictures press  $\textcircled{3}$ ,  $\textcircled{6}$ ,  $\textcircled{9}$ ,  $\textcircled{9}$  and the following keys:  $\left( \overline{5} \right)$  to activate the tool,  $\left( \overline{4} \right)$ to select the tool and  $\overline{(\overline{t}-s)}$  to select a color.

### *To edit and save a picture*

- 1 } **My Stuff** } **Pictures** and scroll to the picture you want } **View**.
- **2** ► More ► Edit. Some pictures you have taken with the camera can be edited.
- **3** ► More ► Save Picture to save a picture.

### Exchanging pictures

You can exchange pictures using one of the available transfer methods. Please note that you are not allowed to exchange copyright-protected material. For more information on sending pictures in messages  $\Rightarrow$  46 Messaging.

### *To send a picture*

 $\blacktriangleright$  My Stuff  $\blacktriangleright$  Pictures and scroll to the picture you **want. ▶ More ▶ Send and select a transfer method.** 

### *To receive and save a picture*

- Open the message you received the picture in, or turn on Bluetooth or the infrared port if one of these transfer methods was used to send the picture.
- 2 If you received the picture in a message, select the picture and save it. If you received the picture via Bluetooth or infrared, follow the instructions that appear on the screen.

### Draft for Internal Use Only - PA2 Entertainment

## Entertainment

*Media player, Hit Picks, ringtones, MusicDJIM VideoDJ*<sup>*IM*</sup> sound recorder, themes, games.

### Media player

The media player works as a music player and video player all in one. You can play music and video clips that you receive in an MMS message, or that you download to your phone. The following file types are supported by the media player: MP3, MIDI, SP-MIDI, AAC, AMR and WAV (with 16 kHz as maximum sample rate). You can also stream music and videos from Web sites. When streaming, links have to be 3GPP compatible.

### **Playlists**

To organize the media files that are stored in the **My Stuff** you can create playlists. Files in a playlist can be sorted by artist, title or by the order in which the files were added to the playlist. You can add a file to more than one playlist.

The playlists **All Music** and **All Videos** are automatically generated and contain all music and video files that are saved in the phone memory. You cannot delete or rename these playlists.

 $\overrightarrow{X}$  When you delete a playlist or a file from the playlist, it *is not deleted permanently from the phone memory. You can add the file to another playlist.*

### *To create a playlist*

- 1 } **Entertainment** } **Media Player** } **New Playlist** enter the name of the playlist  $\triangleright$  OK.
- 2 Choose from the files that are available in the **Entertainment**. You can add several files at a time and you also add folders. All files in the selected folders will be added to the playlist.

### *To add files to a playlist*

- 1 } **Entertainment** } **Media Player** select a playlist ▶ Open ▶ More ▶ Add Media.
- 2 Choose from the files that are available in the **My Stuff**.

### *To remove files from a playlist*

- } **Entertainment** } **Media Player**, highlight a playlist
- ▶ Open. Select the file ▶ More ▶ Delete.